# THEInvigilator

# Student User Guide

The Invigilator PC:
Step by Step Walkthrough

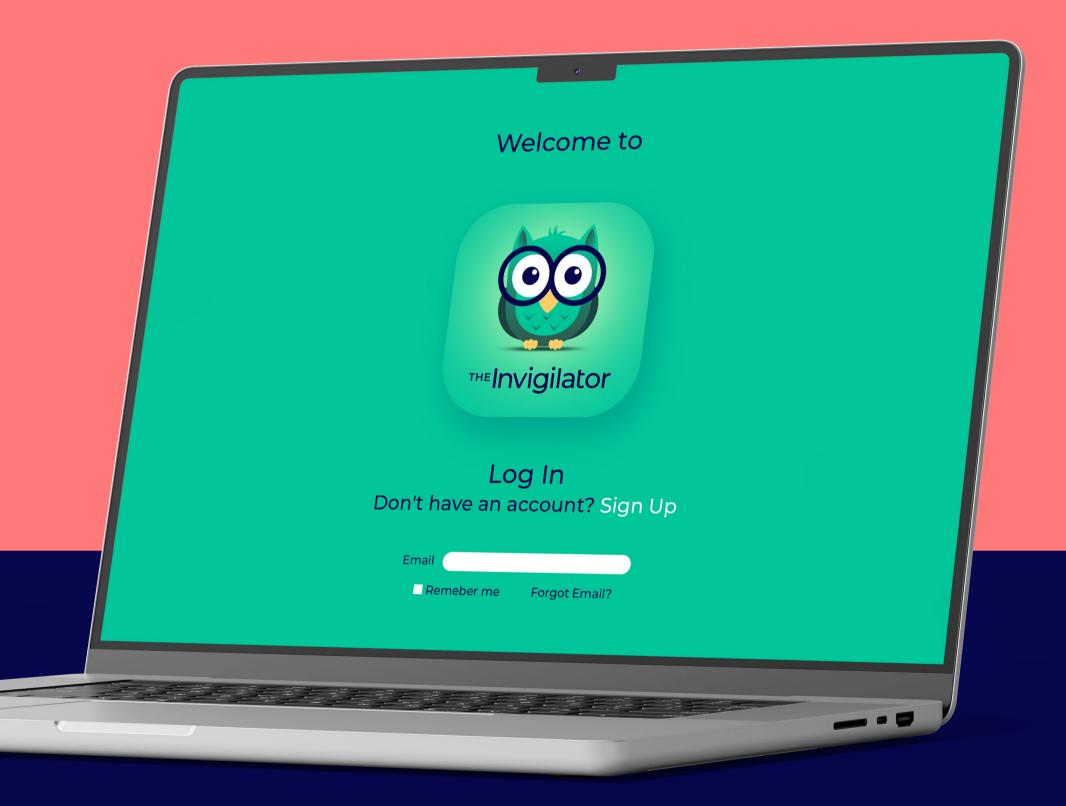

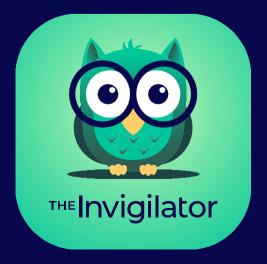

# Contents

| Introduction                           |                     | 3  |
|----------------------------------------|---------------------|----|
| The Invigilator Technical Support Team |                     | 3  |
| Description Of The Invigilator PC      |                     | 4  |
| Demo Test                              |                     | 5  |
| Step By Step Walk Through              |                     |    |
| 1.                                     | Download The App    | 6  |
| 2.                                     | Register On The App | 7  |
| 3.                                     | Verify Your Account | 8  |
| 4.                                     | Calibration         | S  |
| 5.                                     | Master Selfie       | 10 |
| 6.                                     | Login               | 17 |
| 7.                                     | Demo Test           | 12 |

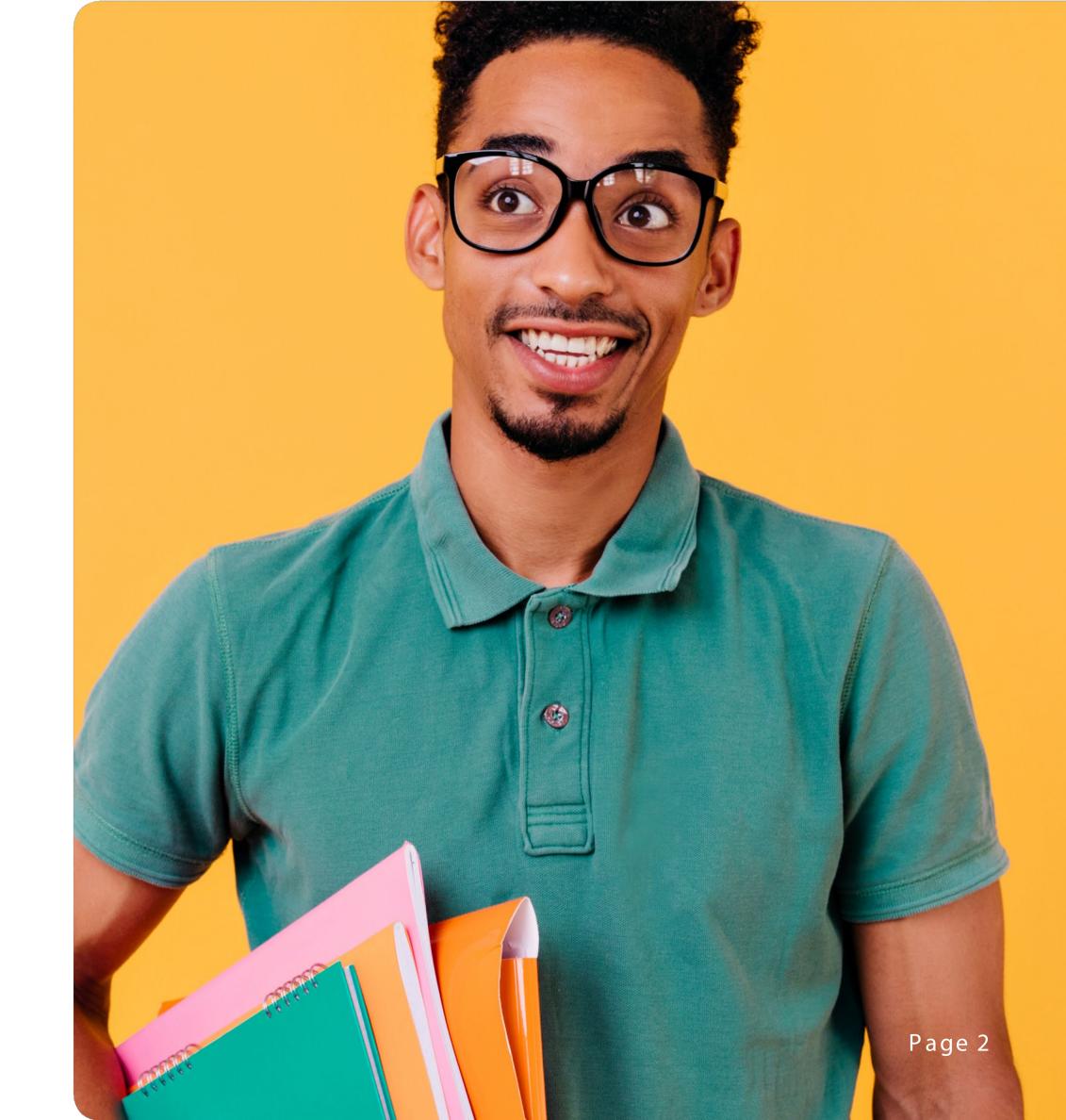

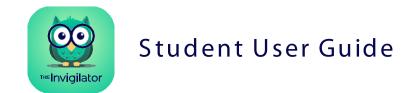

## Introduction

Welcome to the Invigilator PC! The Invigilator PC is a computer-based tool that allows non-venue-based assessments to be written in a more controlled and monitored environment.

This tool assists your institution in further upholding academic integrity, which is to the benefit of all stakeholders, including you the student. Academic integrity includes administering an assessment that is valid, fair, and reliable for all candidates and thus ultimately protect the quality of the relating qualification. This tool constitutes a control mechanism and all information obtained through it will be scrutinized and used within this context by your institution.

#### The Invigilator Technical Support Team

The Invigilator help desk is here to assist you before, during and/or after your assessment.

You can send a WhatsApp message to the following number: 073 505 8273.

Please be advised that this number CANNOT BE PHONED, but only WhatsApp'ed.

Signup

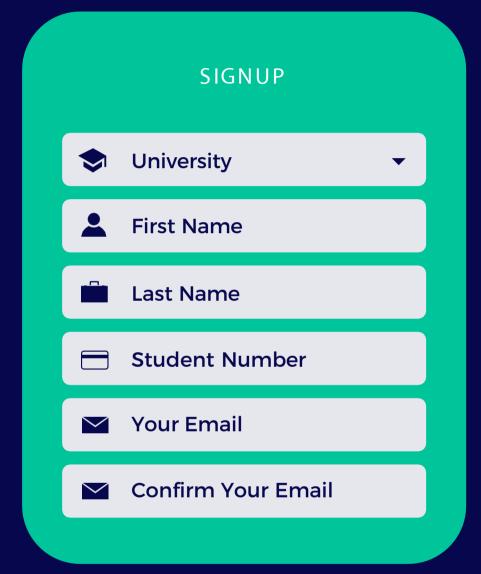

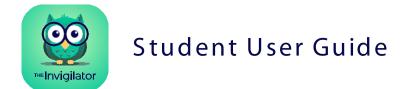

# Description of the Invigilator PC

The Invigilator PC works on any personal computing device, is not battery or data intensive and assists assessors in mitigating the risks associated with non-venue-based assessments.

The Invigilator PC performs the following tasks at random intervals during an assessment in-order-to simulate actions invigilators would perform during a venue-based assessment.

The Invigilator PC will therefore at random intervals during an assessment:

- Request you to take selfies.
- Record audio whilst your assessment is underway.
- Record videos whilst your assessment is underway.
- Record your screen and monitors whilst your assessment is underway.

**Note:** The tool is only used for invigilation purposes. Students are expected to either download their question papers and upload their responses on their institution's portal or conduct an online assessment on their institution's portal depending on their assessment type as communicated on the exam timetable. Please follow the assessment student guidelines in this regard.

Login

**WELCOME TO** 

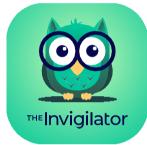

LOGIN

**REGISTER AS A STUDENT** 

# Demo Test

It is very important to familiarise yourself with the Invigilator PC before your first assessment.

After signing up and logging in, please do this 8-minute demo test to experience the app for yourself. You can start the demo test by entering the Exam Access Code. Also take note that you can do this test more than once in-order-to get familiar with the app.

Please see below for the demo QR code:

QR Code

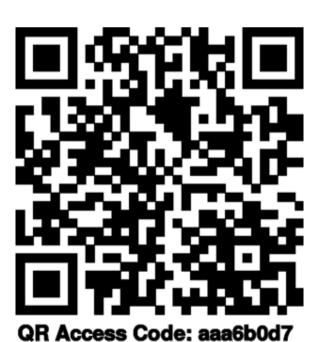

Exam Access Code

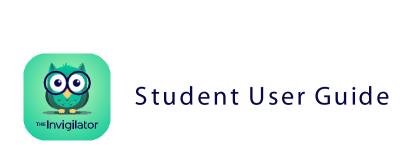

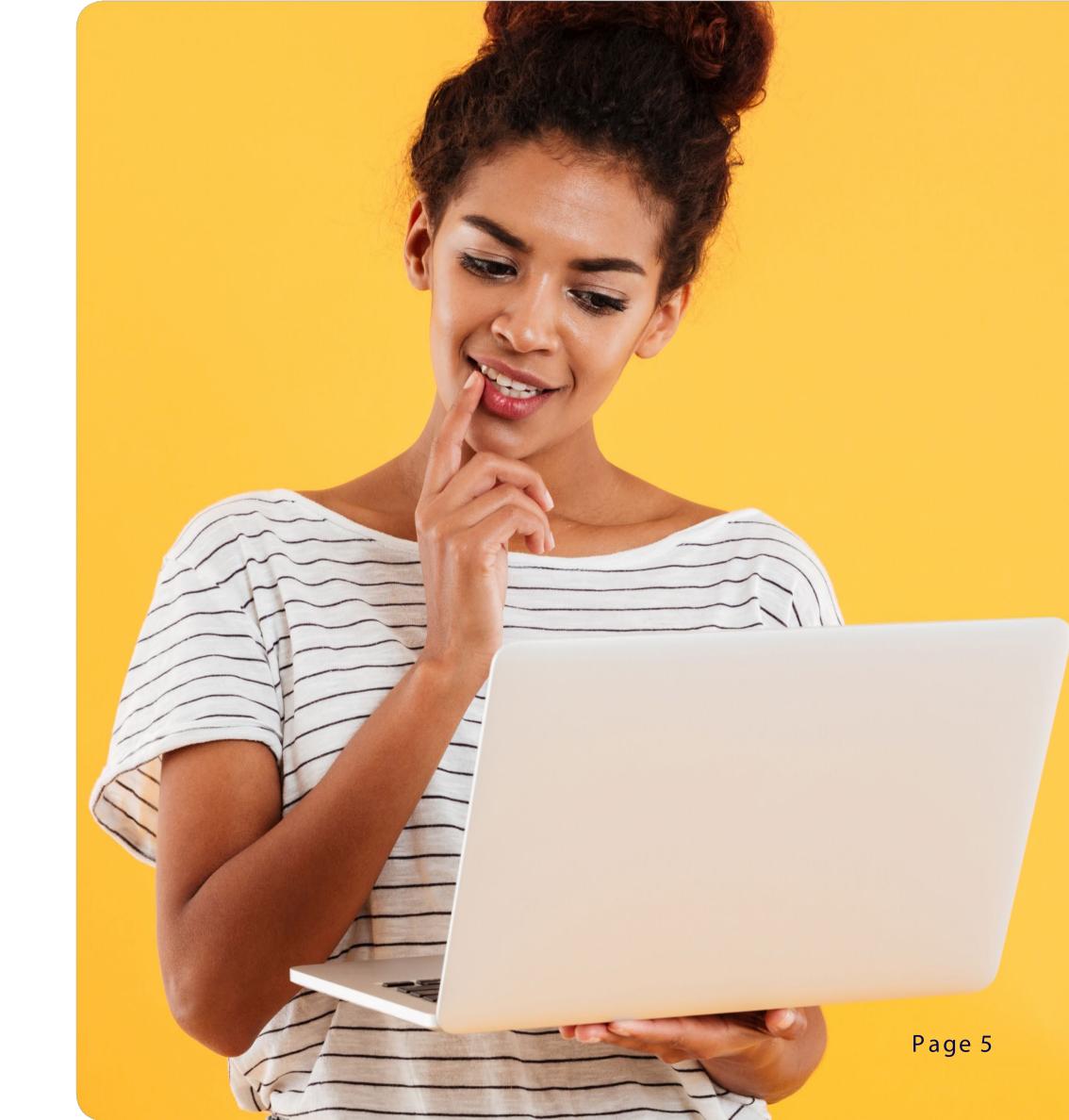

Step by Step Walk Through

# 01. Download the App

Please visit the Microsoft or Apple App store, search for "The Invigilator PC" and download/install it.

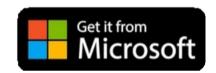

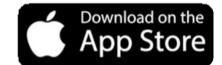

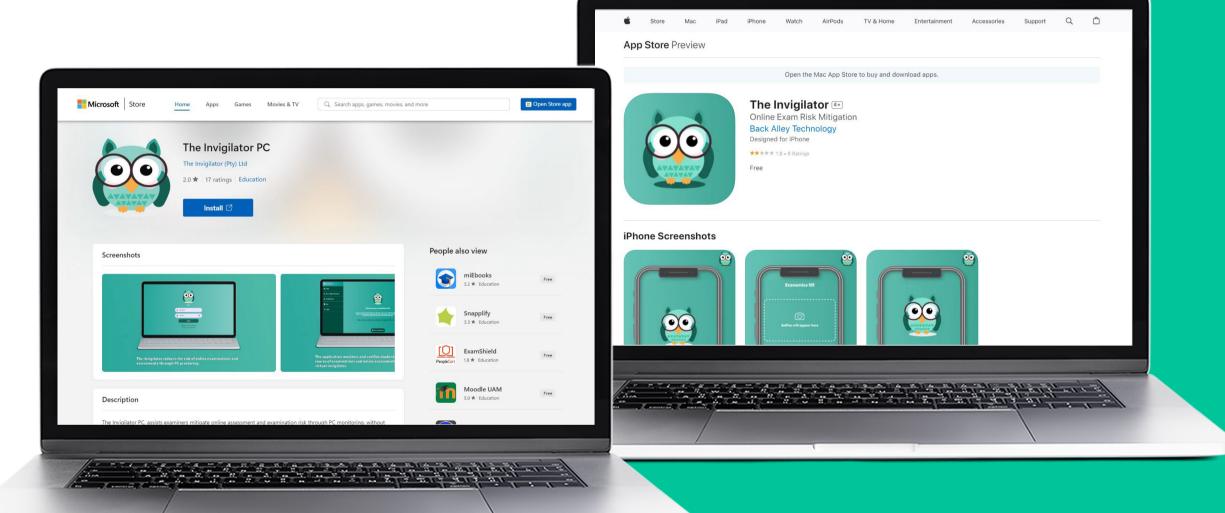

# 02. Register on the App

Follow the steps on the right to register successfully.

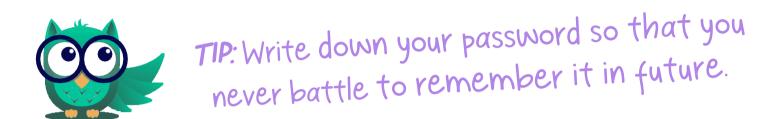

#### Struggling? Ensure the following:

- 1. You are using your academic institution email address.
- 2. Your two email address blocks and two password blocks are exact matches.
- 3. You are connected to the internet.

#### Getting this error?

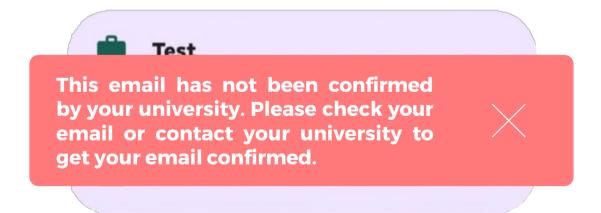

Please confirm that your student number and email address is added correctly. If the error persists, please contact the help desk.

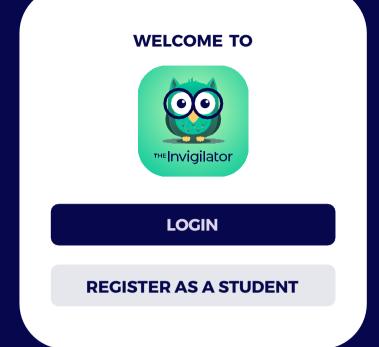

Register

Hit "REGISTER AS A STUDENT", complete the screen with your details and hit "SIGNUP"

Complete & Signup

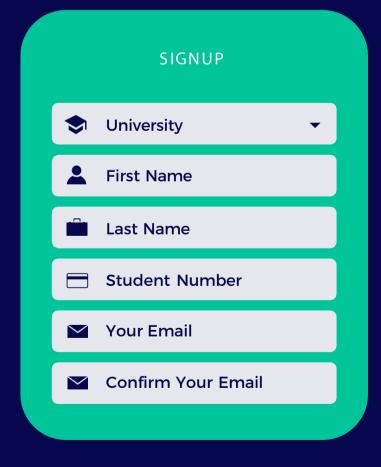

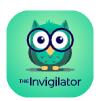

# 03. Verify Your Account

You will now be required to confirm your account through the use of a confirmation code that will be emailed to your university email address. Please input the code from the email, into the app and hit "VERIFY".

Not Receiving The Email?

- 1. Check your spam/junk/promotions folder if you don't see the email in your inbox.
- 2. Hit the "Re-send" button at the bottom of your confirmation screen.
- 3. If you are still having problems, you can hit the "Send verification pin to my cell phone" button at the bottom of your confirmation screen.

Check Email

Add Pin & Verify

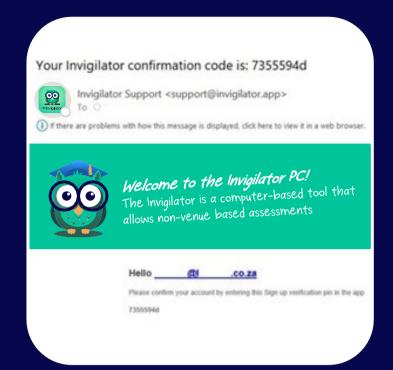

Enter the verification code emailed to you into the "sign-up verification pin" field.

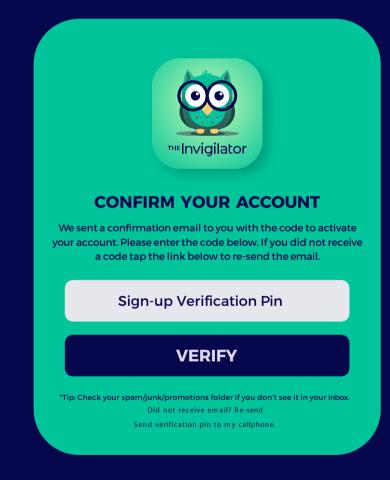

## 04. Calibration

The Invigilator PC will now take you through actions you might encounter during your upcoming assessment.

#### Not Receiving The Email?

- 1. Through this calibration, the app will check your device to ensure it is compatible with the app and show you how to use the app in your assessment. It is also crucial that you allow The Invigilator PC access to your microphone, camera and GPS. Your device will request this permission if not previously given.
- 2. As part of the calibration the app will test the audio of your device. Make sure you can hear the notification sound.

#### Can't Hear The Sound?

Ensure the media volume on your device (not merely the ringtone volume) is turned all the way up.

Calibrate

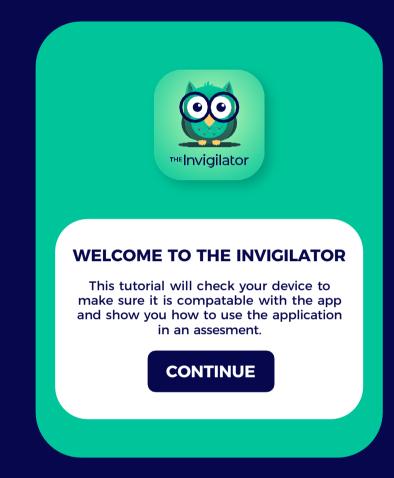

Calibrate your device & test audio.

### 05. Master Selfie

You will now be required (after calibration) to take your "master selfie". It is critical that you follow the below guidelines:

Follow these steps when taking a selfie:

- 1. Your face must be in the outlined position.
- 2. Your face must be well lit overall. There must not be excessive or bright light behind or on the side of your face.
- 3. You must take a picture of your face. You may not take a picture of an ID, student card or anything else.
- 4. If possible, you should take the photo without your glasses, mask or face covering.

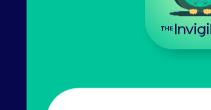

#### **SELFIE CHECK**

At random intervals in the exam the app will ask you to take a selfie. Let's check if your device is configured, in 2 seconds the selfie notice will appear to take a selfie.

CONTINUE

Take a Master Selfie

# 06. Login

Insert the email address and password you registered with and hit "LOGIN".

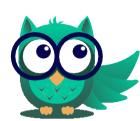

TIP: You can log into the app before the exam, however, please note that the exam access code should only be entered once the assessment officially commences.

#### Struggling? Ensure the following:

- 1. You have to be connected to the internet.
- 2. You have to insert the email address and password you signed up with.

Enter Info & Login

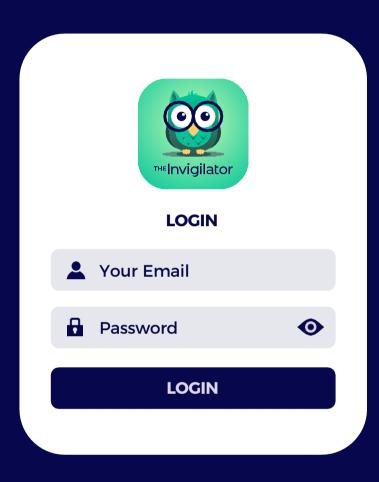

Insert the email address and password you registered with and hit "LOGIN".

It is crucial that you do the demo test, well in advance of your assessment for which you will have to use the Invigilator PC.

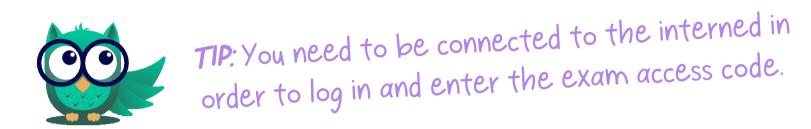

The below steps will be the same for the demo test and any other assessment for which you might use the app.

- 1. Hit the "Start Assessment" button.
- 2. Enter the exam access code (this is the code that will be just below the QR code block). This code will either be on your assessment, or it will be communicated to you by your lecturer/institution.

Enter Access Code

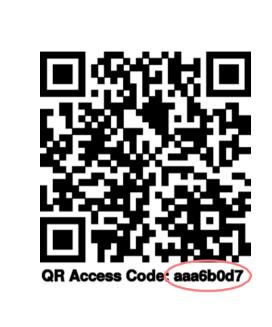

Start Assessment

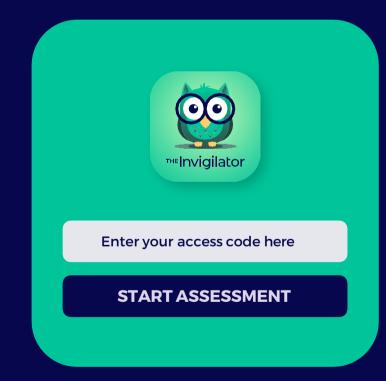

- 3. Once your exam starts, you will see this screen (see image to the right). Which means you can continue with your exam until you are prompted to take action.
- 4. DO NOT EXIT THE INVIGILATOR PC during your assessment as the app's algorithm monitors the instances the app was exited. You are permitted to minimise or open a new tab to access your learner management system to complete the assessment.
- 5. The timer in the bottom right-hand corner will continue to count down and once you've taken any required photos, they will appear in the outlined box (see image to the right) and sit there until the end of the assessment.
- 6. You will be prompted to take selfies through the course of the test when you hear a sound and see an "Attention" box (see below examples).
- 7. Please note that these prompts are completely random, and you should not be alarmed if you don't receive prompts they will come.

Tim er & Selfie

Start Assessment

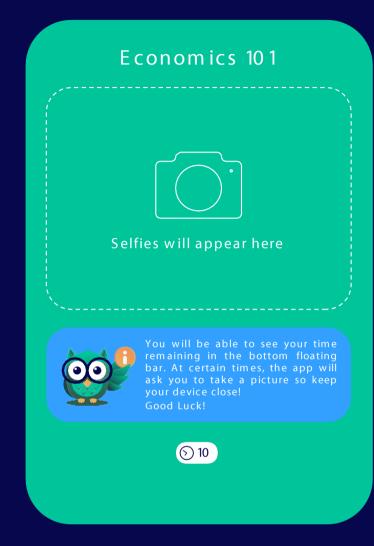

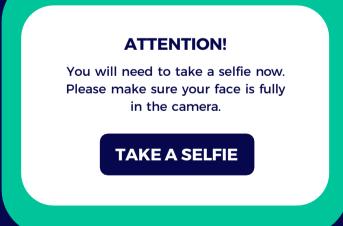

- 8. If your exam was set up by your lecturer to allow you to finish early, you will see a button named "Finish Assessment". If you finish your exam early, you can hit this button and confirm that you wish to exit the app.
- 9. At such a time, any outstanding prompts will be given to you for action before you can finish early.
- 10. When either your timer runs out or you hit the "Yes, I am finished" button (illustrated to the bottom), you may be prompted to take additional selfies.

**FINISH ASSESSMENT** ① 8

Finish Assessment

Exit the App

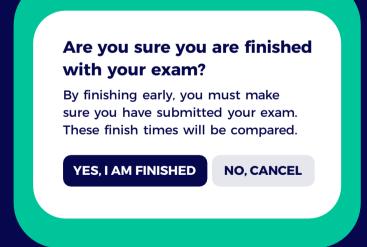

11. You are now done with your assessment and your data will be uploaded.

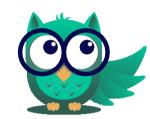

TIP: Please ensure you are connected to the internet.

Stuck on this upload screen?

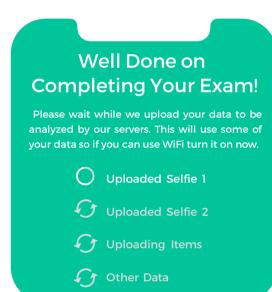

- 1. First upload your assessment to your LMS or per your institution's guidelines.
- 2. Ensure you are connected to the internet.
- 3. Exit and close the app completely and log in again. If you are taken to the dashboard, it means your data was successfully uploaded.
- 12. You can confirm that your data was uploaded by viewing your uploads in the top left corner of the dashboard (you need to be logged in). It is important that you confirm your upload after the assessment. If you have not successfully uploaded, please click on "Pending Uploads" and perform the upload.

It is important that you confirm your upload after the assessment.

Go to the Dashboard

View Assessments

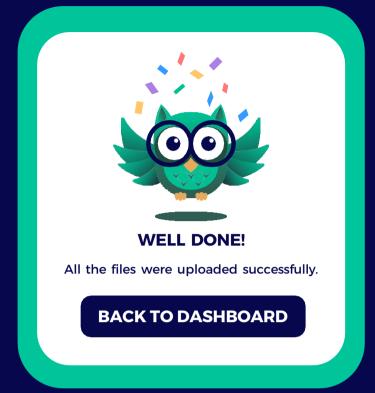

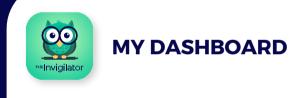

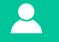

**PROFILE** 

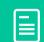

**VIEW ASSESSMENTS** 

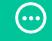

**PENDING UPLOADS** 

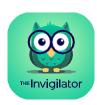

Student User Guide

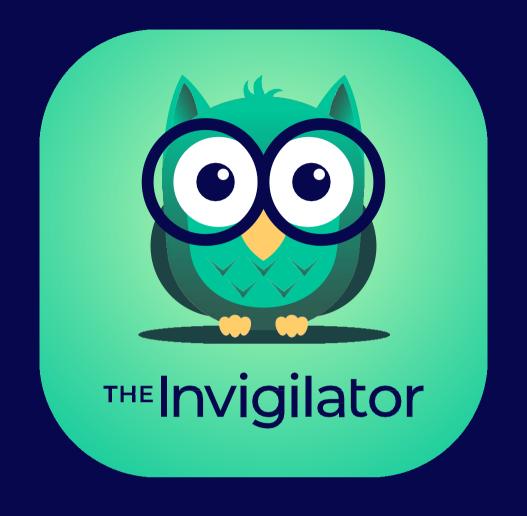

invigilator.app

### For Technical Support

Contact our team via WhatsApp on 073 505 8273 Resources & Support:

www.invigilator.app/student-support-faq/